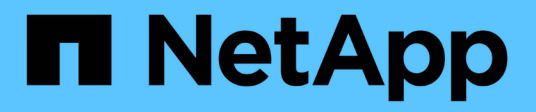

### **Anpassen von Berichten zur NFS-Freigabe**

Active IQ Unified Manager 9.14

NetApp March 07, 2024

This PDF was generated from https://docs.netapp.com/de-de/active-iq-unifiedmanager/reporting/task\_create\_report\_to\_view\_volumes\_with\_an\_inaccessible\_junction\_path.html on March 07, 2024. Always check docs.netapp.com for the latest.

# **Inhalt**

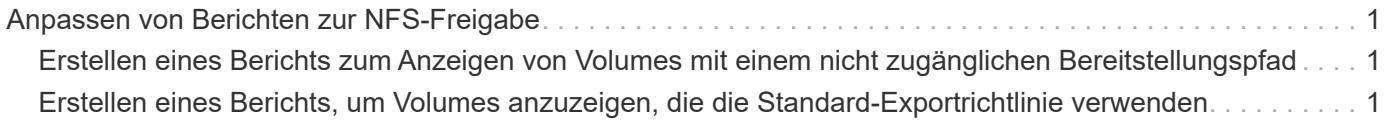

## <span id="page-2-0"></span>**Anpassen von Berichten zur NFS-Freigabe**

Sie können NFS-Share-Berichte anpassen, um Informationen zu NFS-Exportrichtlinien und Regeln für Volumes auf Ihren Storage-Systemen zu analysieren. Sie können Berichte beispielsweise anpassen, um Volumes mit nicht zugänglichen Mount-Pfaden und Volumes mit der Standard-Exportrichtlinie anzuzeigen.

### <span id="page-2-1"></span>**Erstellen eines Berichts zum Anzeigen von Volumes mit einem nicht zugänglichen Bereitstellungspfad**

Sie können einen Bericht erstellen, um nach Volumes zu suchen, die über einen nicht zugänglichen Bereitstellungspfad verfügen.

### **Was Sie brauchen**

• Sie müssen über die Rolle "Anwendungsadministrator" oder "Speicheradministrator" verfügen.

Führen Sie die folgenden Schritte aus, um eine benutzerdefinierte Ansicht für Volumes zu erstellen, die über einen nicht zugänglichen Mount-Pfad verfügen, und planen Sie dann einen Bericht, der für diese Ansicht erstellt werden soll.

### **Schritte**

- 1. Klicken Sie im linken Navigationsbereich auf **Storage** > **NFS Shares**.
- 2. Wählen Sie **ein-/Ausblenden** aus, um alle Spalten zu entfernen, die im Bericht nicht benötigt werden.
- 3. Klicken Sie auf das Filtersymbol, fügen Sie den folgenden Filter hinzu und klicken Sie dann auf **Filter anwenden**:
	- Mount Path Active ist Nein
- 4. Speichern Sie die Ansicht mit einem bestimmten Namen, der die Anzeige beschreibt, z. B. "Volumes mit einem nicht zugänglichen Mount-Pfad" und klicken Sie auf das Häkchen (v).
- 5. Klicken Sie auf der Bestandsseite auf die Schaltfläche **geplante Berichte**.
- 6. Klicken Sie auf Zeitplan hinzufügen, um eine neue Zeile zur Seite "Berichtszeitpläne" hinzuzufügen, damit Sie die Terminplaneigenschaften für den neuen Bericht definieren können.
- 7. Geben Sie einen Namen für den Berichtsplan ein, und füllen Sie die anderen Berichtsfelder aus, und klicken Sie dann auf das Häkchen (Am Ende der Reihe.

Der Bericht wird sofort als Test gesendet. Danach wird der Bericht generiert und per E-Mail an die Empfänger gesendet, die unter der angegebenen Häufigkeit aufgeführt sind.

Anhand der im Bericht gezeigten Ergebnisse möchten Sie möglicherweise die nicht zugänglichen Mount-Pfade korrigieren.

### <span id="page-2-2"></span>**Erstellen eines Berichts, um Volumes anzuzeigen, die die Standard-Exportrichtlinie verwenden**

Sie können einen Bericht erstellen, um nach Volumes zu suchen, die die Standard-Exportrichtlinie verwenden.

#### **Was Sie brauchen**

• Sie müssen über die Rolle "Anwendungsadministrator" oder "Speicheradministrator" verfügen.

Führen Sie die folgenden Schritte aus, um eine benutzerdefinierte Ansicht für Volumes zu erstellen, die die Standard-Exportrichtlinie verwenden, und planen Sie dann einen Bericht für diese Ansicht zu erstellen.

#### **Schritte**

- 1. Klicken Sie im linken Navigationsbereich auf **Storage** > **NFS Shares**.
- 2. Wählen Sie **ein-/Ausblenden** aus, um alle Spalten zu entfernen, die im Bericht nicht benötigt werden.
- 3. Ziehen Sie die Spalte "Export Policy" in die Spalte "Volume".
- 4. Klicken Sie auf das Filtersymbol, fügen Sie den folgenden Filter hinzu und klicken Sie dann auf **Filter anwenden**:
	- Exportrichtlinie enthält den Standardwert
- 5. Speichern Sie die Ansicht mit einem bestimmten Namen, der die Anzeige beschreibt, z. B. "Volumes mit einer Standard-Exportrichtlinie" und klicken Sie auf das Häkchen (
- 6. Klicken Sie auf der Bestandsseite auf die Schaltfläche **geplante Berichte**.
- 7. Klicken Sie auf **Zeitplan hinzufügen**, um eine neue Zeile zur Seite "Berichtszeitpläne" hinzuzufügen, damit Sie die Terminplaneigenschaften für den neuen Bericht definieren können.
- 8. Geben Sie einen Namen für den Berichtsplan ein, und füllen Sie die anderen Berichtsfelder aus, und klicken Sie dann auf das Häkchen (Am Ende der Reihe.

Der Bericht wird sofort als Test gesendet. Danach wird der Bericht generiert und per E-Mail an die Empfänger gesendet, die unter der angegebenen Häufigkeit aufgeführt sind.

Auf der Grundlage der im Bericht gezeigten Ergebnisse möchten Sie möglicherweise eine benutzerdefinierte Exportrichtlinie konfigurieren.

#### **Copyright-Informationen**

Copyright © 2024 NetApp. Alle Rechte vorbehalten. Gedruckt in den USA. Dieses urheberrechtlich geschützte Dokument darf ohne die vorherige schriftliche Genehmigung des Urheberrechtsinhabers in keiner Form und durch keine Mittel – weder grafische noch elektronische oder mechanische, einschließlich Fotokopieren, Aufnehmen oder Speichern in einem elektronischen Abrufsystem – auch nicht in Teilen, vervielfältigt werden.

Software, die von urheberrechtlich geschütztem NetApp Material abgeleitet wird, unterliegt der folgenden Lizenz und dem folgenden Haftungsausschluss:

DIE VORLIEGENDE SOFTWARE WIRD IN DER VORLIEGENDEN FORM VON NETAPP ZUR VERFÜGUNG GESTELLT, D. H. OHNE JEGLICHE EXPLIZITE ODER IMPLIZITE GEWÄHRLEISTUNG, EINSCHLIESSLICH, JEDOCH NICHT BESCHRÄNKT AUF DIE STILLSCHWEIGENDE GEWÄHRLEISTUNG DER MARKTGÄNGIGKEIT UND EIGNUNG FÜR EINEN BESTIMMTEN ZWECK, DIE HIERMIT AUSGESCHLOSSEN WERDEN. NETAPP ÜBERNIMMT KEINERLEI HAFTUNG FÜR DIREKTE, INDIREKTE, ZUFÄLLIGE, BESONDERE, BEISPIELHAFTE SCHÄDEN ODER FOLGESCHÄDEN (EINSCHLIESSLICH, JEDOCH NICHT BESCHRÄNKT AUF DIE BESCHAFFUNG VON ERSATZWAREN ODER -DIENSTLEISTUNGEN, NUTZUNGS-, DATEN- ODER GEWINNVERLUSTE ODER UNTERBRECHUNG DES GESCHÄFTSBETRIEBS), UNABHÄNGIG DAVON, WIE SIE VERURSACHT WURDEN UND AUF WELCHER HAFTUNGSTHEORIE SIE BERUHEN, OB AUS VERTRAGLICH FESTGELEGTER HAFTUNG, VERSCHULDENSUNABHÄNGIGER HAFTUNG ODER DELIKTSHAFTUNG (EINSCHLIESSLICH FAHRLÄSSIGKEIT ODER AUF ANDEREM WEGE), DIE IN IRGENDEINER WEISE AUS DER NUTZUNG DIESER SOFTWARE RESULTIEREN, SELBST WENN AUF DIE MÖGLICHKEIT DERARTIGER SCHÄDEN HINGEWIESEN WURDE.

NetApp behält sich das Recht vor, die hierin beschriebenen Produkte jederzeit und ohne Vorankündigung zu ändern. NetApp übernimmt keine Verantwortung oder Haftung, die sich aus der Verwendung der hier beschriebenen Produkte ergibt, es sei denn, NetApp hat dem ausdrücklich in schriftlicher Form zugestimmt. Die Verwendung oder der Erwerb dieses Produkts stellt keine Lizenzierung im Rahmen eines Patentrechts, Markenrechts oder eines anderen Rechts an geistigem Eigentum von NetApp dar.

Das in diesem Dokument beschriebene Produkt kann durch ein oder mehrere US-amerikanische Patente, ausländische Patente oder anhängige Patentanmeldungen geschützt sein.

ERLÄUTERUNG ZU "RESTRICTED RIGHTS": Nutzung, Vervielfältigung oder Offenlegung durch die US-Regierung unterliegt den Einschränkungen gemäß Unterabschnitt (b)(3) der Klausel "Rights in Technical Data – Noncommercial Items" in DFARS 252.227-7013 (Februar 2014) und FAR 52.227-19 (Dezember 2007).

Die hierin enthaltenen Daten beziehen sich auf ein kommerzielles Produkt und/oder einen kommerziellen Service (wie in FAR 2.101 definiert) und sind Eigentum von NetApp, Inc. Alle technischen Daten und die Computersoftware von NetApp, die unter diesem Vertrag bereitgestellt werden, sind gewerblicher Natur und wurden ausschließlich unter Verwendung privater Mittel entwickelt. Die US-Regierung besitzt eine nicht ausschließliche, nicht übertragbare, nicht unterlizenzierbare, weltweite, limitierte unwiderrufliche Lizenz zur Nutzung der Daten nur in Verbindung mit und zur Unterstützung des Vertrags der US-Regierung, unter dem die Daten bereitgestellt wurden. Sofern in den vorliegenden Bedingungen nicht anders angegeben, dürfen die Daten ohne vorherige schriftliche Genehmigung von NetApp, Inc. nicht verwendet, offengelegt, vervielfältigt, geändert, aufgeführt oder angezeigt werden. Die Lizenzrechte der US-Regierung für das US-Verteidigungsministerium sind auf die in DFARS-Klausel 252.227-7015(b) (Februar 2014) genannten Rechte beschränkt.

### **Markeninformationen**

NETAPP, das NETAPP Logo und die unter [http://www.netapp.com/TM](http://www.netapp.com/TM\) aufgeführten Marken sind Marken von NetApp, Inc. Andere Firmen und Produktnamen können Marken der jeweiligen Eigentümer sein.